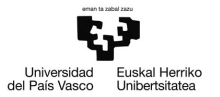

# Tema 3 Gestión de los datos en Gretl

Pilar González y Susan Orbe

#### Dpto. Economía Aplicada III (Econometría y Estadística)

Pilar González y Susan Orbe | OCW 2013 [Tema 3. Gestión de los datos en Gretl](#page-54-0) 1 / 1 / 55

<span id="page-0-0"></span>目

イロト イ御 トイミト イミト

## Gestión de los datos en Gretl

Para realizar un trabajo econométrico empírico es necesario contar con datos. En este tema se va a estudiar cómo gestionar los datos disponibles de forma que se puede proceder a la estimación y validación de modelos econométricos con la ayuda de Gretl. El tema se va a centrar en dos aspectos fundamentales:

- A. Los ficheros de datos en Gretl, que incluye
	- Creación de nuevos ficheros en el formato requerido por este programa.
	- Las sesiones de trabajo en Gretl.
	- Cómo modificar y guardar ficheros de datos en Gretl.
- B. El análisis de los datos en Gretl, que incluye
	- Análisis descriptivo de los datos: principales estadísticos-resumen (medias, varianzas, ...), matriz de correlaciones entre variables, contrastes de normalidad, interpretación de diagramas de caja, ...
	- Análisis gráfico de los datos, tanto univariante, como bivariante o trivariante que proporciona información relevante sobre la naturaleza de las relaciones entre las variables. K ロ ) - K ( ① ) - K ( ② ) - K ( ③ ) - 《 ③ ) - 《 ③  $299$
- Generar ficheros en formato Gretl introduciendo datos desde fuentes diferentes.
- Modificar los datos ya incluidos en un fichero Gretl.
- Definir nuevas variables a partir de las ya incluidas en un fichero Gretl.
- Simular muestras aleatorias.
- Repasar los conceptos básicos de probabilidad y estadística.
- Obtener los estadísticos descriptivos principales de una o varias variables en Gretl.
- Representar los datos tanto en gráficos de series temporales como en gráficos de diagramas.

イロト イ部 トイモト イモト

## Contenido

<sup>1</sup> [Ficheros de datos en Gretl.](#page-4-0)

- 2 *;* Qué es una sesión en Gretl?
- <sup>3</sup> [Modificar los ficheros de datos en Gretl.](#page-14-0)
	- [Añadir datos.](#page-15-0)
	- **•** [Definir nuevas variables.](#page-17-0)
- <sup>4</sup> [Análisis descriptivo de los datos.](#page-21-0)
- <sup>5</sup> [Análisis gráfico en Gretl.](#page-35-0)
- <sup>6</sup> [Análisis de una sola variable.](#page-42-0)
- <sup>7</sup> [Actividades propuestas: A3.1, A3.2, A3.3, A3.4 y A3.5](#page-54-0)

イロト イ押 トイヨ トイヨ トー

## Contenido

<sup>1</sup> [Ficheros de datos en Gretl.](#page-4-0)

- <sup>2</sup> [¿Qué es una sesión en Gretl?](#page-9-0)
- [Modificar los ficheros de datos en Gretl.](#page-14-0)
	- [Añadir datos.](#page-15-0)
	- **•** [Definir nuevas variables.](#page-17-0)
- [Análisis descriptivo de los datos.](#page-21-0)
- <sup>5</sup> [Análisis gráfico en Gretl.](#page-35-0)
- [Análisis de una sola variable.](#page-42-0)

[Actividades propuestas: A3.1, A3.2, A3.3, A3.4 y A3.5](#page-54-0)

<span id="page-4-0"></span>э

イロメ イ部 メイミメイ ミメー

**Gretl tiene su propio formato de ficheros de datos.**

### A. Crear un fichero de datos desde cero.

- 1. Tecleándolos manualmente.
- 2. Importando datos de otros ficheros con diferentes formatos, Excel, Stata, EViews, CSV, ...
- 3. Seleccionando las series de datos de una base de datos adecuada.

### B. Abrir un fichero de datos Gretl.

- 1. Archivo de usuario.
- 2. Archivo de muestra.

イロト イ押 トイヨト イヨト

## Ficheros de datos en Gretl.

En el menú **Archivo** de la barra principal de Gretl se encuentran todas las instrucciones referidas a crear y abrir ficheros de datos en Gretl.

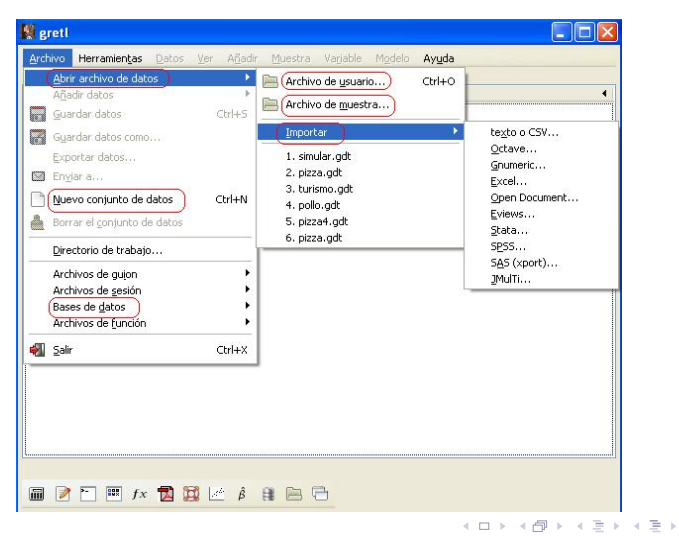

B.

## Ficheros de datos en Gretl.

## A. Crear un fichero de datos desde cero.

1. Tecleándolos manualmente.

**Archivo – Nuevo conjunto de datos** Aplicación en el **Ejemplo 3.1.1.**

2. Importando datos de otros ficheros con diferentes formatos, Excel, Stata, EViews, CSV, ...

> **Archivo – Abrir archivo de datos – Importar**

Aplicación en el **Ejemplo 3.1.2.**

3. Seleccionando las series de datos de una base de datos adecuada.

```
Archivo – Bases de datos
```
## Ficheros de datos en Gretl.

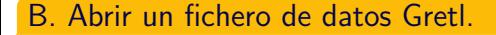

1. Archivo de usuario.

```
Archivo – Abrir archivo de datos
                            – Archivo de usuario...
```

```
Aplicación en el Ejemplo 3.1.3.
```
2. Archivo de muestra.

```
Archivo – Abrir archivo de datos
                                    – Archivo de muestra...
Aplicación en el Ejemplo 3.1.4.
```
イロト イ部 トイヨ トイヨト

## Contenido

#### [Ficheros de datos en Gretl.](#page-4-0)

#### 2 *;* Qué es una sesión en Gretl?

- [Modificar los ficheros de datos en Gretl.](#page-14-0)
	- [Añadir datos.](#page-15-0)
	- **•** [Definir nuevas variables.](#page-17-0)
- [Análisis descriptivo de los datos.](#page-21-0)
- <sup>5</sup> [Análisis gráfico en Gretl.](#page-35-0)
- [Análisis de una sola variable.](#page-42-0)

[Actividades propuestas: A3.1, A3.2, A3.3, A3.4 y A3.5](#page-54-0)

<span id="page-9-0"></span>イロメ イ部 メイミメイ ミメー

### Concepto de sesión.

Una **sesión** es un espacio común donde se pueden guardar ficheros de datos, gráficos, modelos y otro tipo de información.

- Cada uno de los objetos guardados en la sesión viene representado por un icono y se pueden guardar para utilizarlos en otra ocasión.
- Pinchando sobre uno de estos iconos se tiene acceso inmediato a la información que contiene.

Si en la barra de herramientas de la pantalla principal de Gretl, pinchamos en el cuarto símbolo vista de iconos de la sesión aparecerá una ventana con toda la información guardada hasta el momento.

 $\mathcal{A} \equiv \mathcal{F} \rightarrow \mathcal{A} \stackrel{\mathcal{B}}{\Longrightarrow} \mathcal{A} \stackrel{\mathcal{B}}{\Longrightarrow} \mathcal{A} \stackrel{\mathcal{B}}{\Longrightarrow} \mathcal{A}$ 

## ¿Qué es una sesión en Gretl?

### Elementos de la sesión.

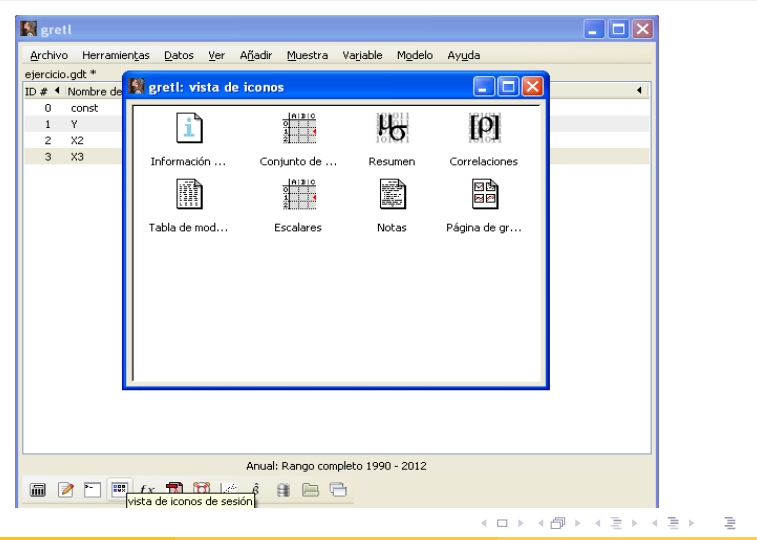

### Elementos de la sesión.

Al abrir un fichero de datos, Gretl crea por defecto una sesión con:

- **Información** sobre el conjunto de datos. Si está vacía se puede rellenar y guardar.
- **Conjunto de datos**, desde donde se pueden editar.
- **Resumen**, que contiene los principales estadísticos principales.
- **Correlaciones**, que recoge la matriz de correlaciones entre todas las variables del fichero.
- **Tabla de modelos**, donde se podrán incluir los modelos que se vayan estimando.
- **Escalares** que se hayan ido calculando.
- **Notas**, donde se pueden escribir todos los comentarios sobre el trabajo que estemos haciendo que se considere oportuno.
- **Página de gráficos**, donde se podrán guardar los gráficos que vayamos generando.

### Guardar una sesión.

Si queremos guardar todos los cambios y objetos que hayamos incluido en la sesión, NO debemos olvidar hacerlo.

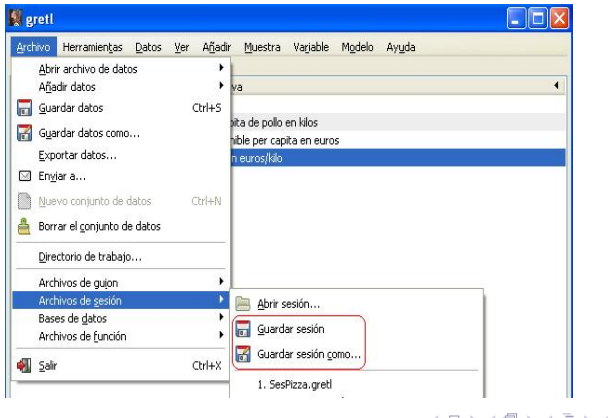

∍⇒

## Contenido

[Ficheros de datos en Gretl.](#page-4-0)

<sup>2</sup> [¿Qué es una sesión en Gretl?](#page-9-0)

<sup>3</sup> [Modificar los ficheros de datos en Gretl.](#page-14-0)

- [Añadir datos.](#page-15-0)
- **•** [Definir nuevas variables.](#page-17-0)
- [Análisis descriptivo de los datos.](#page-21-0)
- <sup>5</sup> [Análisis gráfico en Gretl.](#page-35-0)
- [Análisis de una sola variable.](#page-42-0)

[Actividades propuestas: A3.1, A3.2, A3.3, A3.4 y A3.5](#page-54-0)

<span id="page-14-0"></span>イロト イ何 トイヨ トイヨト

### Añadir datos.

En el menú **Datos** de la barra principal de Gretl se encuentran todas las instrucciones referidas a añadir observaciones  $y/o$  variables a los ficheros de datos en Gretl.

<span id="page-15-0"></span>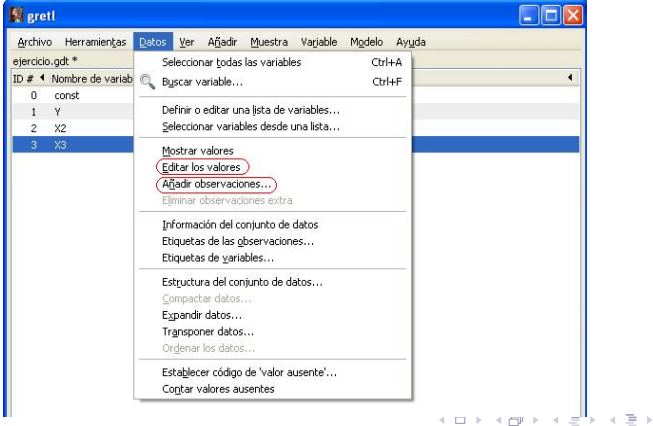

## Añadir datos.

1. Añadir observaciones manualmente.

**Datos – Añadir observaciones...**

Aplicación en el **Ejemplo 3.2.1.**

2. Añadir variables manualmente.

**Datos – Editar valores**

Aplicación en el **Ejemplo 3.2.1.**

3. Añadir datos a partir de un fichero en otro formato, por ejemplo, desde un fichero Excel.

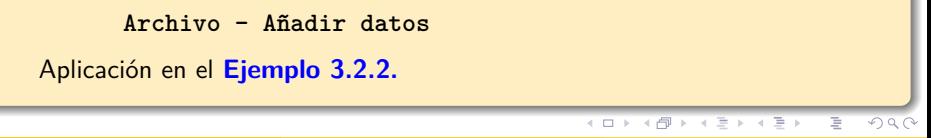

### Definir nuevas variables.

En el menú **Añadir** de la barra principal de Gretl se encuentran todas las instrucciones referidas a definir nuevas variables en función de las ya existentes en los ficheros de datos en Gretl.

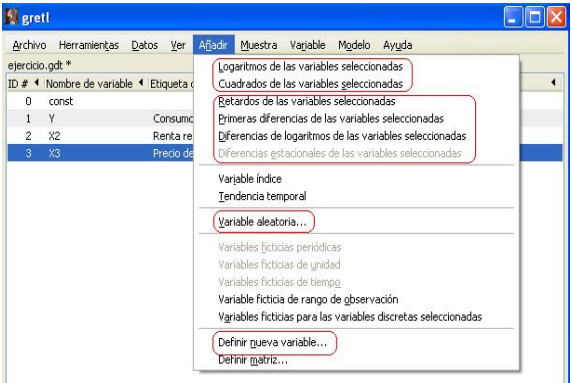

**∢ ロ ▶ ( 何 )** 

<span id="page-17-0"></span>ミドマミド

### Definir nuevas variables.

- 1. Añadir nuevas variables creadas a partir de las existentes.
	- $\bullet$  Logaritmos y cuadrados de las variables:  $\quad Y \quad \rightarrow \quad \ln Y, \; \; Y^2$
	- Para datos de series temporales:

Retardo de la variable: *Yt*−1*, Yt*−2*, . . .*

Primeras diferencias de la variable:  $\Delta Y = Y_t - Y_{t-1}$ 

Diferencias de los logaritmos de la variable:  $\Delta \ln Y = \ln Y_t - \ln Y_{t-1}$ 

Diferencias estacionales de la variable:  $\Delta_s Y = Y_t - Y_{t-s}$ (sólo para datos mensuales o trimestrales)

$$
Y_{t-1}, Y_{t-2}, \ldots
$$

イロメ イ部 メイミメイ ミメー

Aplicación en el **Ejemplo 3.2.3.**

G.

#### Definir nuevas variables.

- 1. Añadir nuevas variables creadas a partir de las existentes.
	- Definir nuevas variables.

Se pueden definir nuevas variables como distintas combinaciones (suma, multiplicación, división, ...) de las variables ya existentes. Pinchando

#### **Añadir – Definir nueva variable**

se abre una ventana de diálogo en la que hay que escribir la fórmula de la nueva variable. Por ejemplo, para obtener una variable promedio de *X*3 y *X*4:

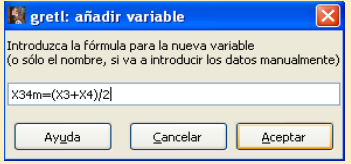

#### Aplicación en el **Ejemplo 3.2.3.**

#### Definir nuevas variables.

2. Simular variables.

Se puede simular una muestra aleatoria proveniente de las siguientes distribuciones: uniforme, normal, t,  $\chi^2$ , F, gamma, binomial, Poisson y Weibull. Pinchando

#### **Añadir – Variable aleatoria**

aparece una ventana de diálogo donde se selecciona la distribución deseada, se proporciona los parámetros de la distribución y se le da un nombre a la variable.

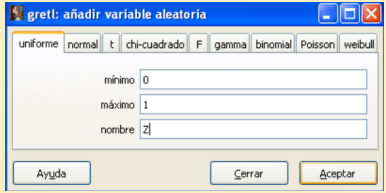

## Contenido

[Ficheros de datos en Gretl.](#page-4-0)

- <sup>2</sup> [¿Qué es una sesión en Gretl?](#page-9-0)
- [Modificar los ficheros de datos en Gretl.](#page-14-0)
	- [Añadir datos.](#page-15-0)
	- **Definir nuevas variables**
- <sup>4</sup> [Análisis descriptivo de los datos.](#page-21-0)
- <sup>5</sup> [Análisis gráfico en Gretl.](#page-35-0)
- [Análisis de una sola variable.](#page-42-0)

[Actividades propuestas: A3.1, A3.2, A3.3, A3.4 y A3.5](#page-54-0)

<span id="page-21-0"></span>イロメ イ部 メイミメイ ミメー

#### **Variable aleatoria versus observación.**

En Econometría, las variables económicas se consideran variables aleatorias, porque sus valores reales no se conocen hasta que no se observan. Una observación es uno de los muchos posibles valores que la variable aleatoria puede tomar.

Hay que distinguir entre las variables que aún no han sido observadas (variables aleatorias) y aquellas cuyos valores han sido observados (observaciones).

Las variables aleatorias pueden ser:

- 1. Discretas: si su recorrido es un conjunto discreto. Por ejemplo, el número de hijos.
- 2. Continuas: si su recorrido no es un conjunto numerable, es decir, si el conjunto de posibles valores de la variable abarca todo un intervalo de números reales. Por ejemplo, las variables consumo, producción, ...

### **Distribución de probabilidad.**

La distribución de probabilidad proporciona información sobre la frecuencia relativa (o probabilidad) de observar cada uno de los valores que puede tomar una variable aleatoria.

La distribución de probabilidad de una variable aleatoria *X*, también llamada función de distribución de *X*, es la función que asigna a cada evento definido sobre una probabilidad dada por la siguiente expresión:

 $F_X(x) = P(X \leq x)$ 

La función de densidad de probabilidad (o, simplemente, función de densidad) representada comunmente como *f*(*x*), es la derivada de la función de distribución de probabilidad.

Pilar González y Susan Orbe | OCW 2013 [Tema 3. Gestión de los datos en Gretl](#page-0-0) 24 / 55

∍

イロト イ部 トイヨ トイヨト

La función de distribución de una variable contiene toda la información sobre la misma. Pero habitualmente su expresión matemática suele ser complicada y se suele caracterizar mediante un número pequeño de parámetros, principalmente, la media y la varianza.

**Media.** La esperanza matemática o valor esperado de una variable aleatoria *X* es la suma del producto de la probabilidad de cada suceso ((*p*(*.*)*, f*(*.*)) por el valor de dicho suceso  $(x_i, x)$ .

$$
\mu = E(X) = \begin{cases} \text{Variable discrete} & \sum_{i=1}^{n} x_i p(x_i) \\ \text{Variable continuous} & \int_{-\infty}^{\infty} x f(x) \end{cases}
$$

**Varianza** es una medida de dispersión de una variable aleatoria *X* respecto a su esperanza *E*(*X*).

$$
V(X) = E[X - E(X)]^2 = \sigma_X^2
$$

Algunos conceptos estadísticos básicos.

**Representación de distribuciones con Gretl.**

Seleccionando en la barra principal de Gretl

```
Herramientas – Gráficos de distribuciones
```
se pueden representar las distribuciones habitualmente utilizadas.

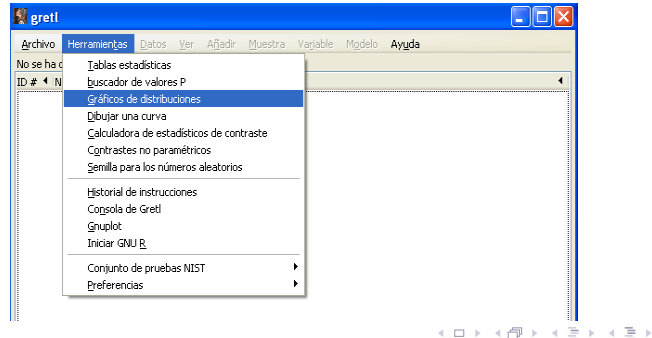

### Algunos conceptos estadísticos básicos.

#### **Representación de distribuciones con Gretl.**

Pinchando en **Herramientas – Gráficos de distribuciones**

aparece la siguiente barra de dialogo que permite representar un amplio conjunto de distribuciones.

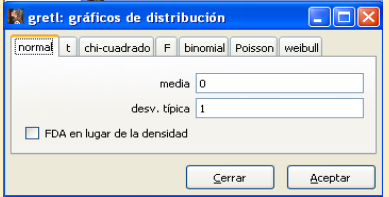

- Hemos que dar las características de las variables.
- Por defecto, se representa la función de densidad pero se puede representar la función de distribución, en el caso de la distribución normal.

### Algunos conceptos estadísticos básicos.

#### **Representación de distribuciones con Gretl.**

En el gráfico de la izquierda está representada la función de densidad de una variable aleatoria normal de media cero y varianza nueve, y en el derecha la función de densidad de una  $\chi^2$  de cuatro grados de libertad.

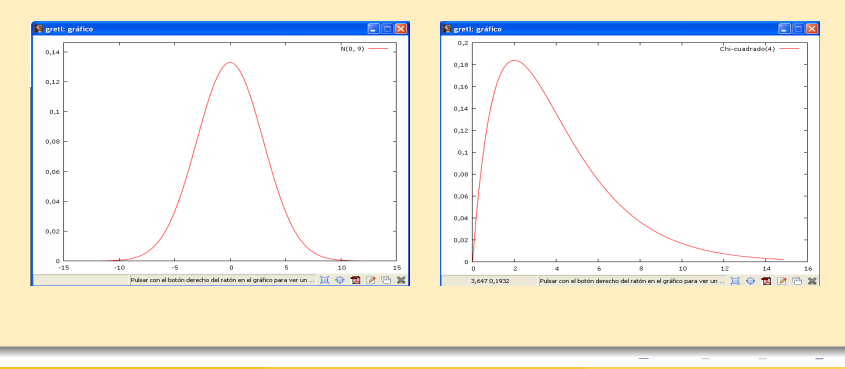

Consideremos un par de variables aleatorias *X* e *Y* que se distribuyen conjuntamente, *f*(*X, Y* ).

**Covarianza.** Es una medida de la asociación lineal entre las variables, de modo que si es positiva, nos indica una relación directa entre ellas y si es negativa, nos indica una relación inversa. Si las variables son independientes, entonces la covarianza es 0.

$$
cov(X, Y) = E[X - E(X)][Y - E(Y)] = \sigma_{XY}
$$

**Correlación.** Es una medida de la asociación lineal entre las variables y está acotada entre -1 y 1.

$$
corr(X,Y) = \frac{cov(X,Y)}{\sqrt{V(X)V(Y)}} = \frac{\sigma_{XY}}{\sigma_X \sigma_Y} = \rho_{XY}
$$

Si conocemos la función de distribución de la variable aleatoria, podemos obtener la media y la varianza. En la realidad, no se suelen conocer los valores de *X* ni su distribución.

**Población:** colección de individuos que es relevante para el estudio y que se puede observar.

**Muestra:** subconjunto de la población.

#### **Características de la distribución de probabilidad:**

media poblacional, varianza poblacional, covarianza poblacional, correlación poblacional.

**Estimación de los parámetros poblacionales a partir de la muestra:**

media muestral, varianza muestral, covarianza muestral, correlación muestral.

э

イロト イ部 トイヨ トイヨト

### Estadísticos principales en Gretl.

En el menú **Ver** de la barra principal de Gretl se encuentran las instrucciones Estadísticos principales y Matriz de correlación que estiman las principales características de la distribución de probabilidad de las variables aleatorias.

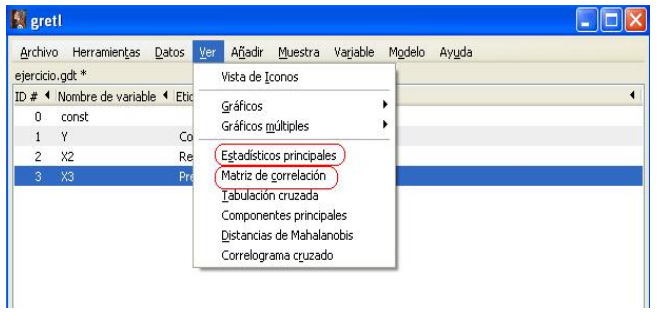

 $\mathcal{A} \equiv \mathcal{F} \rightarrow \mathcal{A} \stackrel{\mathcal{B}}{\Longrightarrow} \mathcal{A} \stackrel{\mathcal{B}}{\Longrightarrow} \mathcal{A} \stackrel{\mathcal{B}}{\Longrightarrow} \mathcal{A}$ 

### Estadísticos principales en Gretl.

Pinchando **Ver – Estadísticos principales** se obtiene el siguiente output:

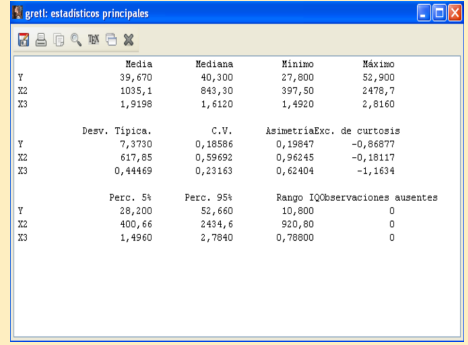

Pilar González y Susan Orbe | OCW 2013 [Tema 3. Gestión de los datos en Gretl](#page-0-0) 32 / 55

É

イロト イ部 トイヨ トイヨト

## Estadísticos principales en Gretl.

Contamos con una muestra de *N* observaciones de la variable aleatoria *X*:  $X_1, X_2, \ldots, X_N$ .

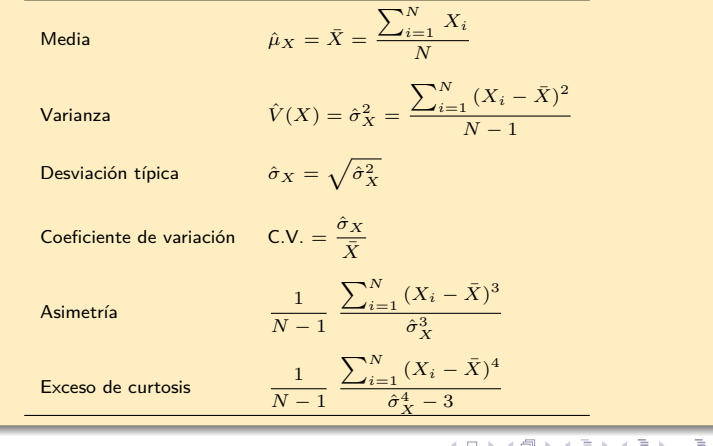

Pilar González y Susan Orbe | OCW 2013 [Tema 3. Gestión de los datos en Gretl](#page-0-0) 33 / 55

### Estadísticos principales en Gretl.

El cuantil de orden  $p (0 < p < 1)$  en un conjunto de datos ordenados es el valor  $x_p$  que marca el corte de modo que una proporción p de los datos son menores o iguales a *xp*.

**Cuartiles** son los tres valores que dividen al conjunto de datos ordenados en cuatro partes porcentualmente iguales. Corresponden, por lo tanto, a los cuantiles del 25 %  $(Q1)$ , 50 %  $(Q2)$  y 75 %  $(Q3)$ .

**Percentiles** son los valores que dividen a la distribución en cien partes.

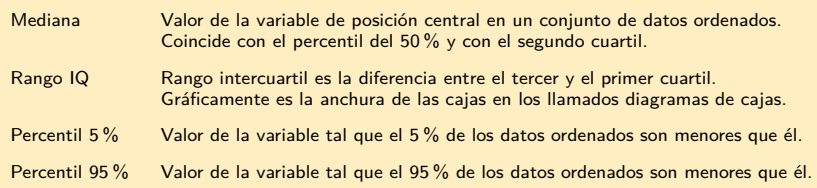

#### Aplicación en el **Ejemplo 3.3.**

Pilar González y Susan Orbe | OCW 2013 [Tema 3. Gestión de los datos en Gretl](#page-0-0) 34 / 55

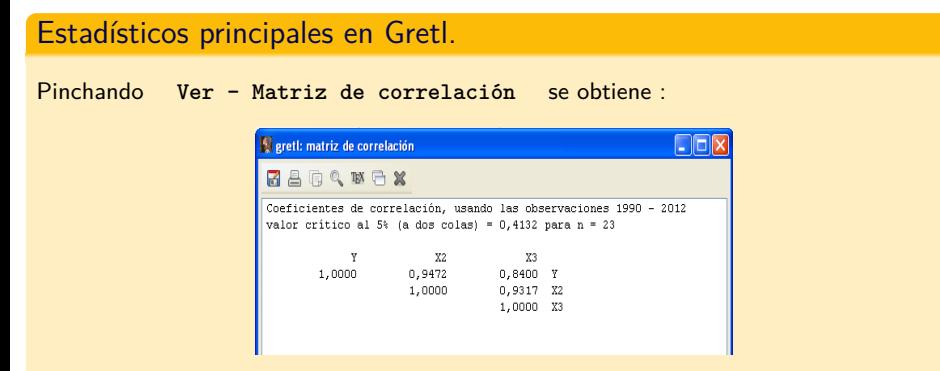

donde cada elemento de la matriz es el coeficiente de correlación estimado entre dos variables:

$$
\hat{\rho}_{Y,X2} = 0,9472 = \frac{\sum_{i=1}^{N} (Y_i - \bar{Y})(X2_i - \bar{X2})}{\sqrt{\sum_{i=1}^{N} (Y_i - \bar{Y})^2 \sum_{i=1}^{N} (X2_i - \bar{X2})^2}}
$$

Aplicación en el **Ejemplo 3.3.**

## Contenido

[Ficheros de datos en Gretl.](#page-4-0)

<sup>2</sup> [¿Qué es una sesión en Gretl?](#page-9-0)

[Modificar los ficheros de datos en Gretl.](#page-14-0)

- [Añadir datos.](#page-15-0)
- **•** [Definir nuevas variables.](#page-17-0)
- [Análisis descriptivo de los datos.](#page-21-0)
- <sup>5</sup> [Análisis gráfico en Gretl.](#page-35-0)
	- [Análisis de una sola variable.](#page-42-0)

[Actividades propuestas: A3.1, A3.2, A3.3, A3.4 y A3.5](#page-54-0)

<span id="page-35-0"></span>イロメ イ部 メイミメイ ミメー

## Análisis gráfico en Gretl.

## Gráficos en Gretl.

En el menú **Ver** de la barra principal de Gretl se encuentran las instrucciones para realizar gráficos en Gretl.

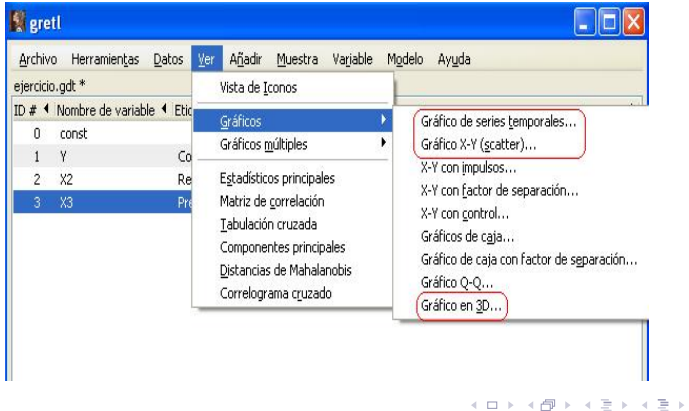

э

### Gráficos de series temporales.

Un gráfico de series temporales es el gráfico de una serie de datos temporales frente al tiempo.

1. En un sólo gráfico, pinchando

**Ver – Gráficos – Gráficos de series temporales...**

2. En varios gráficos, pinchando

**Ver – Gráficos múltiples – Gráficos de series temporales...**

Aplicación en el **Ejemplo 3.4.1.**

イロト イ部 トイヨ トイヨト

## Análisis gráfico en Gretl.

### Gráficos de diagrama X-Y.

En un gráfico de diagrama se representa la nube de puntos (*X, Y* ), con la variable *X* en abscisas y la variable *Y* en ordenadas.

1. En un sólo gráfico, pinchando

**Ver – Gráficos – Gráfico X-Y (scatter)...**

2. En varios gráficos, pinchando

**Ver – Gráficos múltiples – Gráfico X-Y (scatter)...**

Aplicación en el **Ejemplo 3.4.2.**

イロト イ部 トイヨ トイヨト

### Gráficos en tres dimensiones.

Se llevan a cabo con las siguientes instrucciones de Gretl:

**Ver – Gráficos – Gráfico en 3D**

Aplicación en el **Ejemplo 3.4.3.**

目

イロト イ部 トイミト イモトー

## Análisis gráfico en Gretl.

### Gestión de un gráfico en Gretl.

Pinchando en el cuadro del gráfico con el botón derecho del ratón, aparece la siguiente ventana que ofrece varias opciones.

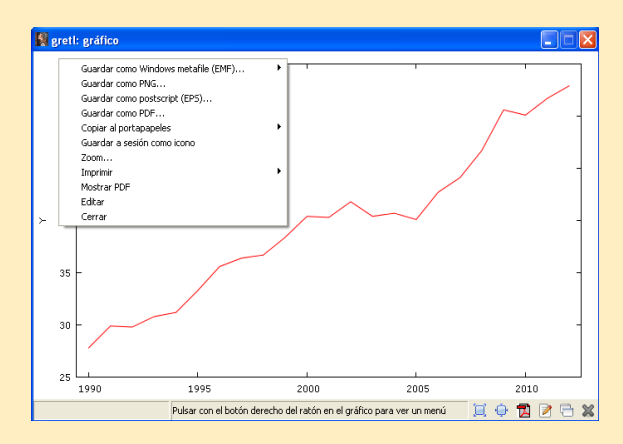

### Gestión de un gráfico en Gretl.

- 1. Guardar el gráfico para exportarlo en diferentes formatos:
	- Archivo Metafile de Windows en color o monocromo.
	- Archivo con formato PNG.
	- Archivo con formato PDF.
- 2. En el cortapapeles para exportar directamente a un fichero Word, por ejemplo.
- 3. Guardar el gráfico en la sesión como un objeto.
- 4. Imprimir.
- 5. Editar el gráfico modificando colores, etiquetas, dimensiones, ...

Aplicación en el **Ejemplo 3.4.4.**

イロト イ部 トイヨ トイヨト

## Contenido

[Ficheros de datos en Gretl.](#page-4-0)

<sup>2</sup> [¿Qué es una sesión en Gretl?](#page-9-0)

[Modificar los ficheros de datos en Gretl.](#page-14-0)

- [Añadir datos.](#page-15-0)
- **•** [Definir nuevas variables.](#page-17-0)
- [Análisis descriptivo de los datos.](#page-21-0)
- <sup>5</sup> [Análisis gráfico en Gretl.](#page-35-0)
- <sup>6</sup> [Análisis de una sola variable.](#page-42-0)

[Actividades propuestas: A3.1, A3.2, A3.3, A3.4 y A3.5](#page-54-0)

<span id="page-42-0"></span>イロト イ部 トイモト イモト

### Menú Variable.

Seleccionar la variable de interés pinchando sobre ella. En la barra principal de Gretl se ilumina el menú **Variable** que permite obtener una información muy completa sobre esta variable.

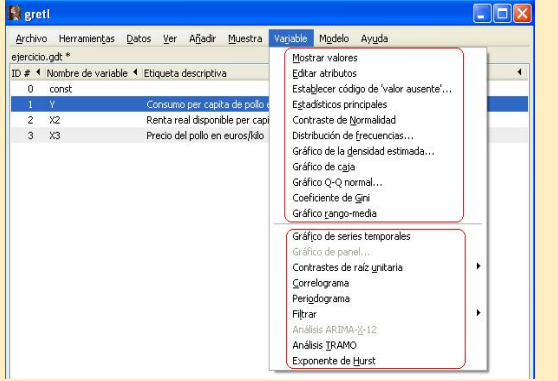

∍

イロト イ部 トイモト イモト

### Información disponible.

El menú **Variable** incluye un amplio conjunto de opciones que está dividido en dos partes.

El primer subconjunto de opciones se aplica a todo tipo de datos tanto de sección cruzada como de series temporales, mientras que el segundo subconjunto de opciones sólo se aplica a los datos de series temporales.

#### Hay que señalar que:

- Las opciones que vamos a revisar están relacionadas con la distribución de la variable que seleccionemos.
- Algunas opciones ya han sido vistas en otras pestañas: Mostrar valores, Editar atributos, Estadísticos principales y Gráfico de series temporales.
- El resto de opciones corresponden a un nivel de econometría avanzado.

 $\mathcal{A} \subseteq \mathcal{F} \times \mathcal{A} \xrightarrow{\mathcal{B}} \mathcal{F} \times \mathcal{A} \xrightarrow{\mathcal{B}} \mathcal{F} \times \mathcal{A} \xrightarrow{\mathcal{B}} \mathcal{F}$ 

### Distribuciones.

El menú **Variable** de la barra principal proporciona opciones para analizar las características de la distribución de la variable seleccionada.

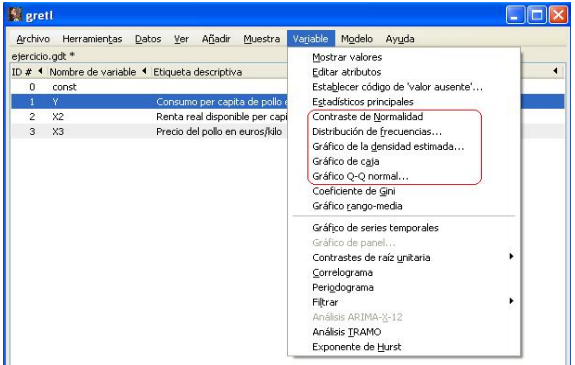

目

イロト イ部 トイミト イモトー

### Normalidad.

Pinchando **Variable – Contraste de normalidad** se obtienen los valores de los estadísticos y el p-valor de los contrastes:

- 
- Doornik-Hansen W de Shapiro-Wilk
- 
- Lilliefors Jarque-Bera

La hipótesis nula a contrastar es que la variable seleccionada sigue una distribución normal frente a la alternativa de que no la sigue.

El p-valor nos indica si hay evidencia muestral de que la variable siga una distribución normal o no. Si el p-valor es menor que un valor *α*, diremos que la variable seleccionada no sigue una distribución normal con un nivel de significación del *α* %.

Aplicación en el **Ejemplo 3.5.1.**

## Análisis de una sola variable.

## Distribución.

#### Pinchando **Variable – Distribución de frecuencias**:

![](_page_47_Picture_39.jpeg)

### Aplicación en el **Ejemplo 3.5.2.**

Pilar González y Susan Orbe | OCW 2013 [Tema 3. Gestión de los datos en Gretl](#page-0-0) 48 / 55

∍

イロト イ部 トイモト イモト

### Distribuciones.

La barra de diálogo tiene cuatro partes diferenciadas:

- En la primera parte se informa del código, número de observaciones y el rango de la variable seleccionada.
- En la segunda hay que decidir el número de intervalos (por defecto Gretl calcula un número) o bien se decide cuál es el valor mínimo del primer intervalo izquierdo y el grosor.
- En la tercera hay que elegir si el resultado que se presenta:
	- Solamente muestra los datos.
	- Adjunta el contraste de normalidad (Doornik-Hansen) y la densidad estimada.
	- Adjunta el contraste contra la distribución gamma y la densidad estimada.
- En la cuarta, decidimos si queremos que se muestre el gráfico correspondiente.

∍

 $4$  ロ }  $4$   $\overline{m}$  }  $4$   $\overline{m}$  }  $4$   $\overline{m}$  }

## Análisis de una sola variable.

### Densidad.

Pinchando **Variable – Gráfico de la densidad estimada**:

![](_page_49_Picture_3.jpeg)

Podemos elegir si la función de pesos es un:

- Kernel gaussiano: pondera más a las observaciones cercanas y menos a las lejanas.
- Kernel epanechnikov: pondera más a las observaciones cercanas, menos a las lejanas y cero a partir de cierta lejanía.

Factor de ajuste al ancho de banda: podemos aumentar o disminuir la suavidad de los pesos. En caso de no ser un experto, se recomienda no variar este parámetro.

#### Aplicación en el **Ejemplo 3.5.3.**

## Gráfico de caja.

Un gráfico de caja simple de una variable muestra los tres cuartiles Q1, Q2 (la mediana) y Q3 junto con los valores mínimo, máximo y la media.

![](_page_50_Figure_3.jpeg)

э

イロメ イ部 メイミメイ ミメー

## Análisis de una sola variable.

## Gráfico de caja. Pinchando **Variable – Gráfico de caja** aparece la ventana: **L**eretl: definir gráfico · cráfico de caja simple O Con intervalo de confianza para la mediana O con factor de separación Cancelar Aceptar

Tenemos la opción de elegir un gráfico de caja:

- Simple.
- Con intervalo de confianza para la mediana.
- Con factor de separación. En este caso se dibujan tantas gráficas de caja como categorías tenga la variable discreta que se introduce como variable de separación.

#### Aplicación en el **Ejemplo 3.5.4.**

## Análisis de una sola variable.

## Gráfico Q-Q.

Pinchando **Variable – Gráfico Q-Q normal**, aparece la ventana:

![](_page_52_Picture_3.jpeg)

El gráfico Q-Q un método gráfico para comprobar si los datos provienen de una distribución normal: cuanto más se acerquen los datos a la diagonal, más evidencia hay de que proceden de una distribución normal. Gretl proporciona diferentes opciones:

- Emplear información muestral para los cuantiles de la normal.
- Estandarizar todos los datos.
- Emplear los cuantiles brutos para la normal.

### Aplicación en el **Ejemplo 3.5.5.**

## Un atajo.

Si seleccionamos una variable y pinchamos sobre ella con el botón derecho del ratón se abre la siguiente ventana donde aparece una selección de opciones ya utilizadas.

![](_page_53_Picture_31.jpeg)

## Contenido

[Ficheros de datos en Gretl.](#page-4-0)

- <sup>2</sup> [¿Qué es una sesión en Gretl?](#page-9-0)
- [Modificar los ficheros de datos en Gretl.](#page-14-0)
	- [Añadir datos.](#page-15-0)
	- **Definir nuevas variables**
- [Análisis descriptivo de los datos.](#page-21-0)
- <sup>5</sup> [Análisis gráfico en Gretl.](#page-35-0)
- <sup>6</sup> [Análisis de una sola variable.](#page-42-0)

<sup>7</sup> [Actividades propuestas: A3.1, A3.2, A3.3, A3.4 y A3.5](#page-54-0)

<span id="page-54-0"></span>イロト イ何 トイヨ トイヨト